## Steps for using online.kmsdasuya.in

## (Portal for Virtual Online Classes and Study Material)

1. Open http://online.kmsdasuya.in/ and click Login

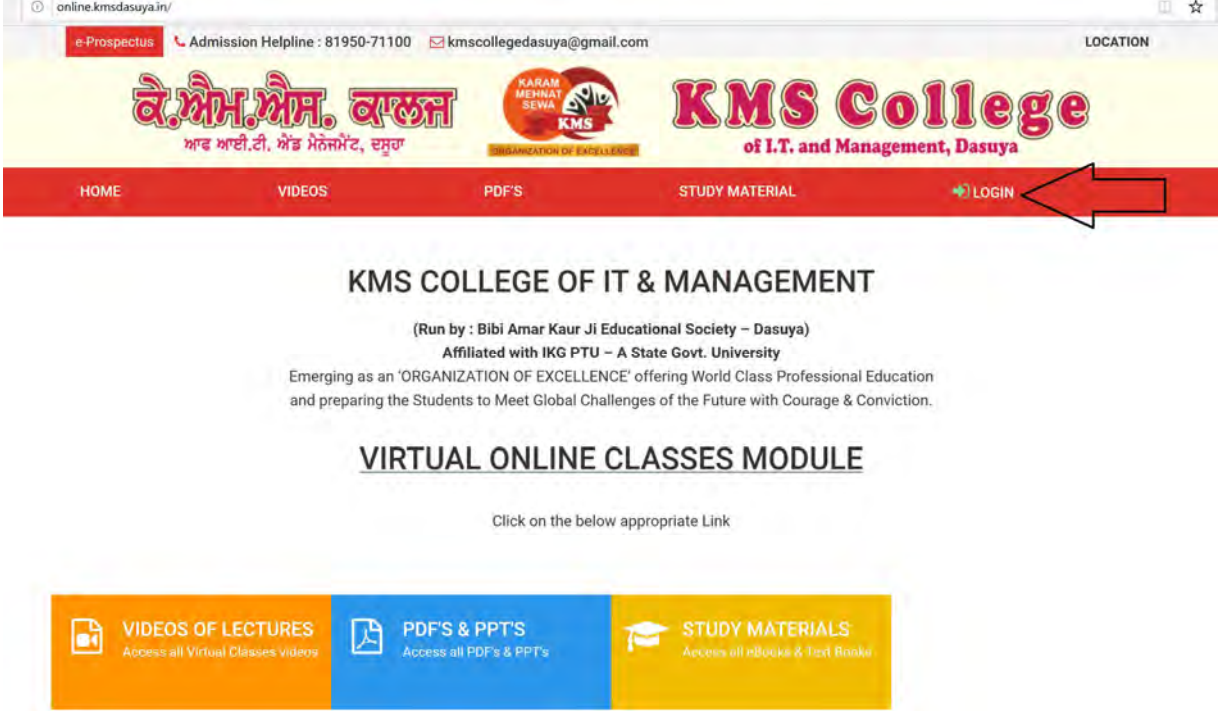

2. To create your Login and for First Time Registration click : New User? Signup Here

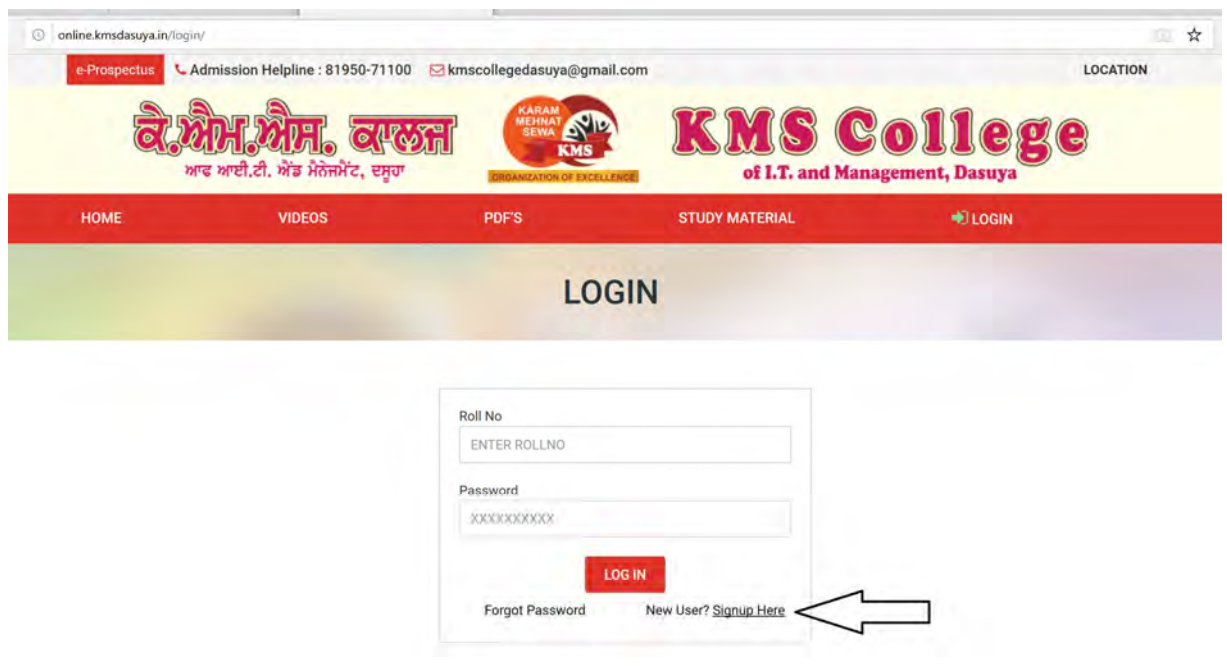

3. Fill the SIGNUP form and click SIGN UP button

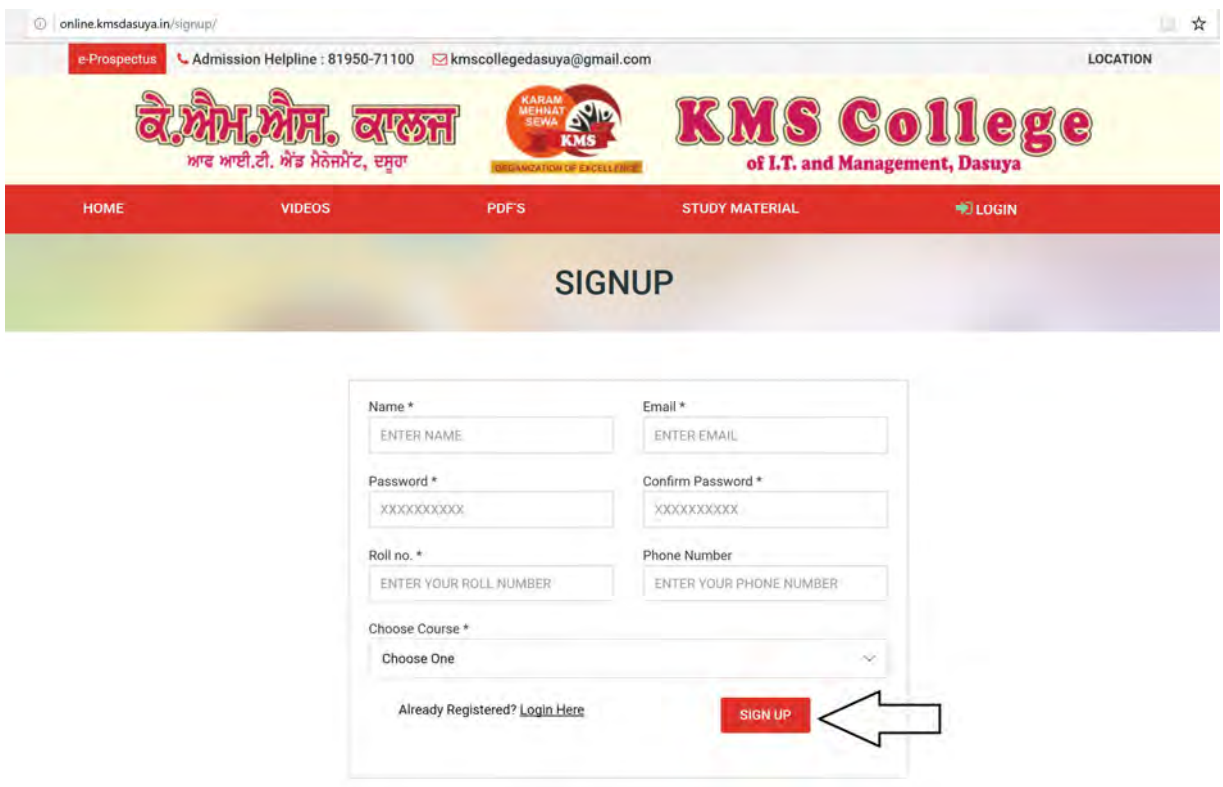

4. On successful submission; You will receive an eMail and have to wait for College admin approval.

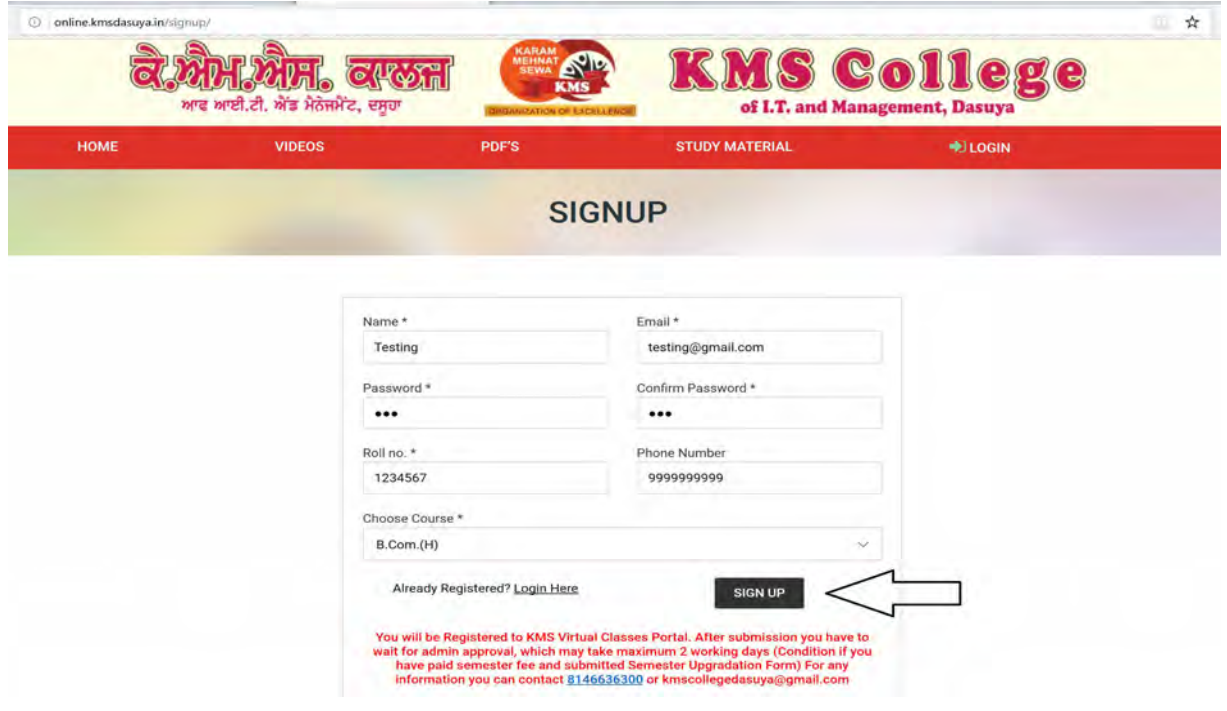

- 5. After approval from College; Open http://online.kmsdasuya.in/ and click Login
- 6. On LOGIN page enter your Roll Number as Username and Password (as you entered while creating your Login)
- 7. After successful login; Click of the appropriate choice/button you wish to view.
- 8. Choose your semester and start the joy of learning virtually.

In Initiative by TEAM KMS